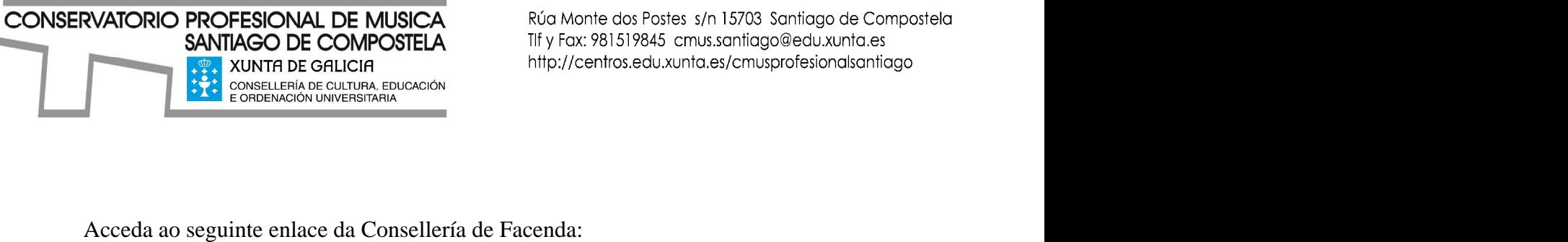

<http://www.conselleriadefacenda.es/web/portal/tramites-tributarios-sen-certificado>

## Preme na casilla "Entrar na Oficina Virtual"

Entrar na Oficina Virtual Servizos de Acceso Libre  $\blacksquare$ 

Na columna da esquerda, seleccione a opción "Taxas, Prezos, Multas e Sancións" Na columna central seleccione a casilla "Pago Telemático de Taxas e Prezos" Prema na casilla "Iniciar" e contra un prema na casilla "Iniciar" e contra un prema na casilla "Iniciar" e contra un prema na casilla "Iniciar" e contra un prema na casilla "Iniciar" e contra un prema na casilla "Iniciar"

Seleccione os seguintes códigos:

Consellería: "07-Cultura, Educación de Ordenación Universitaria"

Servizo: "003-Ensino Medio"

Delegación: "10-A Coruña" entre a contra entre a contra entre a contra entre a contra entre a contra entre a co

Taxa: "350700-Conservatorios de Música e Danza"

Obxecto de pago: "Matrícula curso ... Grao ... Apelidos e Nome..."

Ex.: "Matricula 3GE María García"

Datos de pago. Total a ingresar: o importe que corresponda segundo o caso (véase a información anexa).

Se vostede desexa fraccionar o pago, na casilla **Datos de pago. Total a ingresar** deberá indicar o resultado de restar o 50% do concepto de "matrícula curso completo" ao total do importe que corresponda no seu caso. Debe tamén marcar a pestaña "Importe fraccionado"

Os candidatos que teñan algunha excención de taxas deberán aportar a debida xustificación.

CONSERVATORIO PROFESIONAL DE MUSICA

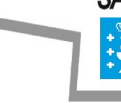

Rúa Monte dos Postes s/n 15703 Santiago de Compostela

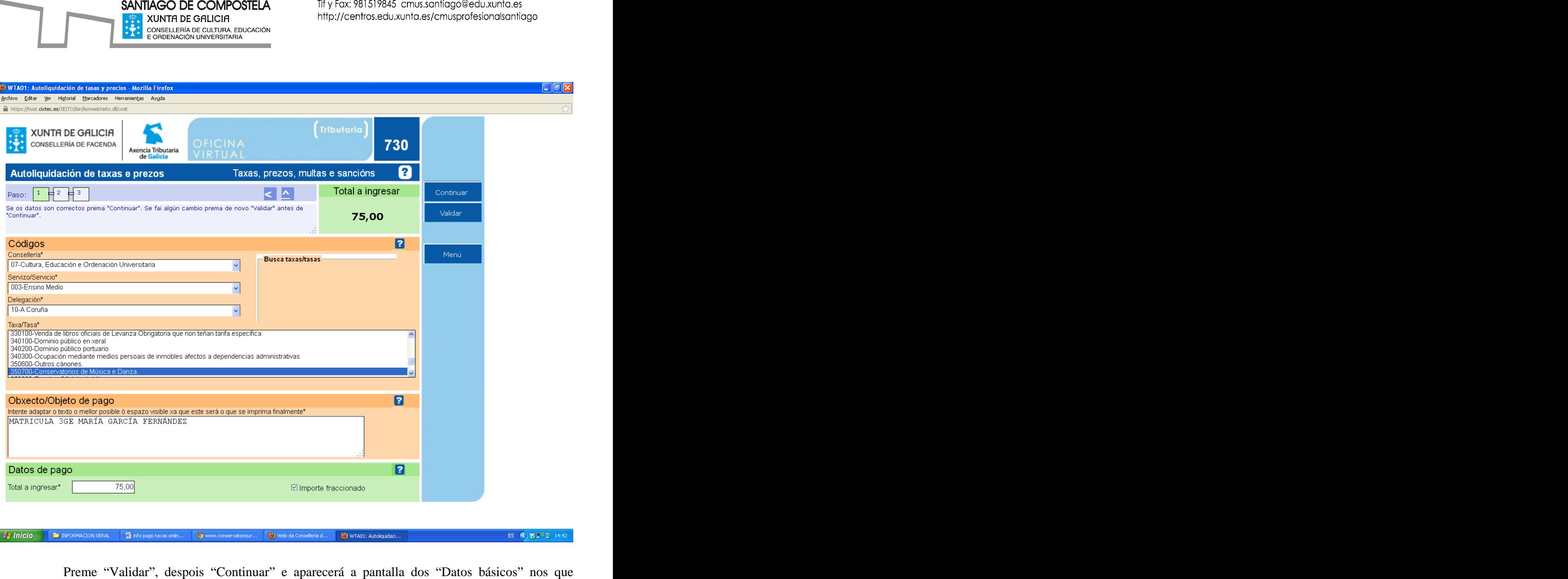

deberá cubrir os datos persoais.

Tras validar, aparecerá a pantalla para cubrir os datos de pago.

Unha vez cubertos os campos e pagada a taxa, deberá imprimir o resgardo e entregar unha copia na secretaría do centro xunto coa restante documentación da matrícula no prazo establecido.